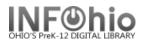

## **Offline Register New User**

The Offline WorkFlows New User Registration wizard guides you through the process of registering a new user for your library.

1. Select Offline toolbar

Offline

2. Select Offline User Registration wizard

| 8 | User Registration |
|---|-------------------|
|   |                   |

3. *Enter* information about a user in the User Information tab.

| 3 r Registration                                        |          |  |  |  |
|---------------------------------------------------------|----------|--|--|--|
| User information User address User extended information |          |  |  |  |
| User ID:                                                |          |  |  |  |
| Alternate ID:                                           |          |  |  |  |
| Title:                                                  |          |  |  |  |
| First name:                                             |          |  |  |  |
| Preferred name:                                         |          |  |  |  |
| Middle name:                                            |          |  |  |  |
| Last name:                                              |          |  |  |  |
| Suffix:                                                 |          |  |  |  |
| Library:                                                |          |  |  |  |
| User department:                                        |          |  |  |  |
| Birth Date:                                             | *        |  |  |  |
| User profile:                                           |          |  |  |  |
| Language:                                               | <b>.</b> |  |  |  |
|                                                         |          |  |  |  |
|                                                         |          |  |  |  |
|                                                         |          |  |  |  |

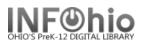

4. Enter address information, if desired, on the User Address tab.

| User information User a | iddress User exten | ided information                                         |
|-------------------------|--------------------|----------------------------------------------------------|
| 4                       |                    | mary: 💿 User address 1 🔿 User address 2 🔿 User address 3 |
|                         | user address 1     |                                                          |
|                         | >                  |                                                          |
|                         | ATTN               | ▼                                                        |
|                         | ADDRESS            |                                                          |
|                         | CITY               | ✓                                                        |
|                         | STATE              |                                                          |
|                         | ZIP                |                                                          |
|                         | PHONE              |                                                          |
|                         | EMAIL              |                                                          |

5. *Enter* additional information, if desired, such as notes and comments, on the User Extended Information tab.

| User Registration                                       |                           |  |
|---------------------------------------------------------|---------------------------|--|
| User information User address User extended information |                           |  |
|                                                         | extended information      |  |
|                                                         | → <sub>e</sub> → <b>×</b> |  |
|                                                         | HOMESCHOOL                |  |
|                                                         | PROGRAM                   |  |
|                                                         |                           |  |
|                                                         | NOTE                      |  |
|                                                         |                           |  |
|                                                         |                           |  |
|                                                         | ACTIVEID                  |  |
|                                                         |                           |  |
|                                                         |                           |  |

6. *Click* OK when you have finished entering the user information.

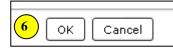

Note: For more detailed information or specific questions, use HELP wizard.